# Additional instructions

# **Videographic recorder** LINAX DR3000

PROFINET Device

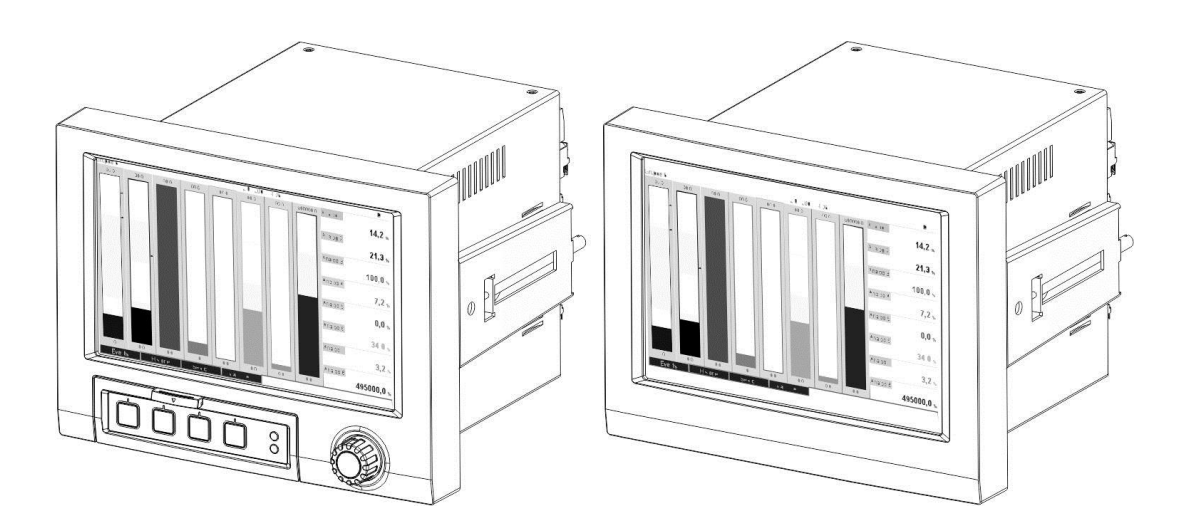

#### Table of contents:

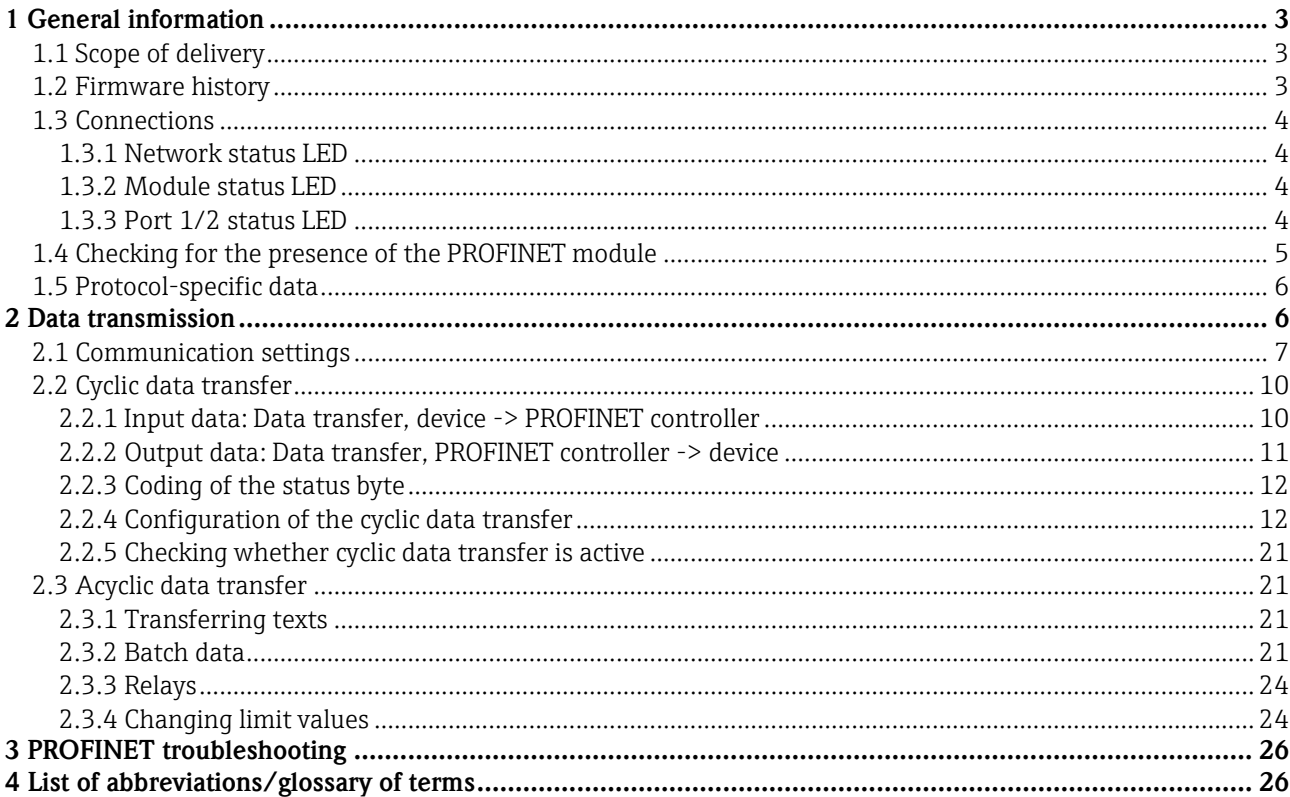

# **1 General information**

**Symbols:**

**NOTICE**

**Tip**

#### **Note**

Failure to observe this sign can result in a device defect or a malfunction.

\_\_\_\_\_\_\_\_\_\_\_\_\_\_\_\_\_\_\_\_\_\_\_\_\_\_\_\_\_\_\_\_\_\_\_\_\_\_\_\_\_\_\_\_\_\_\_\_\_\_\_\_\_\_\_\_\_\_\_\_\_\_\_\_\_\_\_\_\_\_\_\_\_\_\_\_\_\_\_\_\_\_

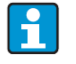

Indicates additional information.

# **1.1 Scope of delivery**

#### These instructions provide an additional description of a special software option.

These additional instructions do not replace the corresponding operating instructions. Detailed information can be found in the operating instructions and additional documentation.

The GSD file suitable for the device can be found on the CD-ROM included in the scope of delivery, in the "GSD-GSDXML" directory.

# **1.2 Firmware history**

Overview of unit software history:

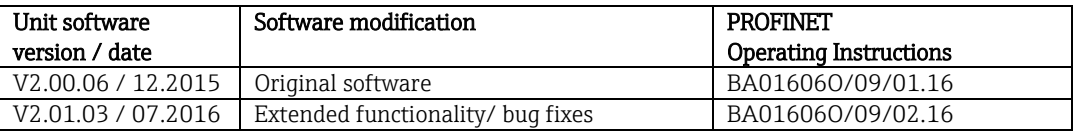

# **1.3 Connections**

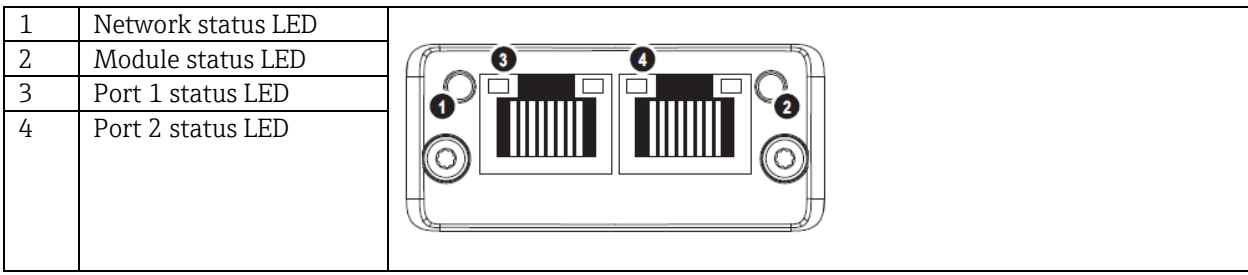

\_\_\_\_\_\_\_\_\_\_\_\_\_\_\_\_\_\_\_\_\_\_\_\_\_\_\_\_\_\_\_\_\_\_\_\_\_\_\_\_\_\_\_\_\_\_\_\_\_\_\_\_\_\_\_\_\_\_\_\_\_\_\_\_\_\_\_\_\_\_\_\_\_\_\_\_\_\_\_\_\_\_

Table 1: View of the PROFINET connection on the back of the device

### **1.3.1 Network status LED**

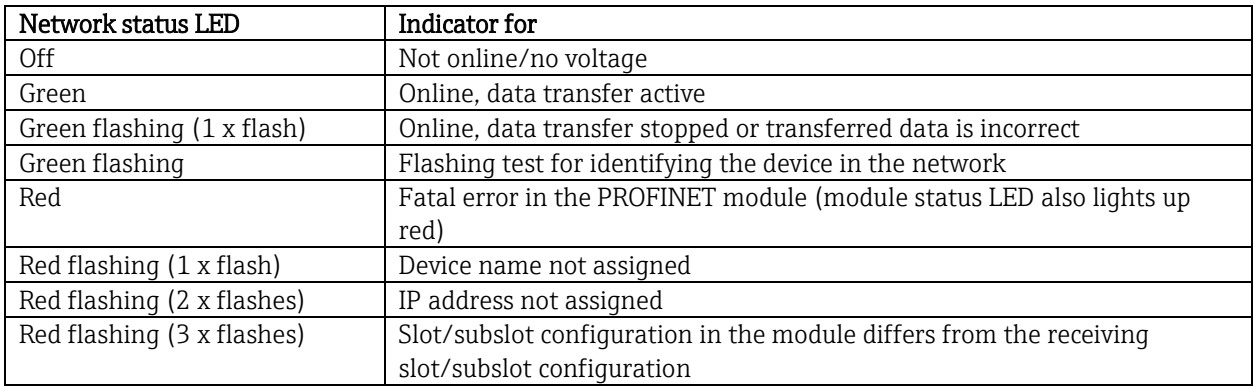

Table 2: Functional description of the network status LED

#### **1.3.2 Module status LED**

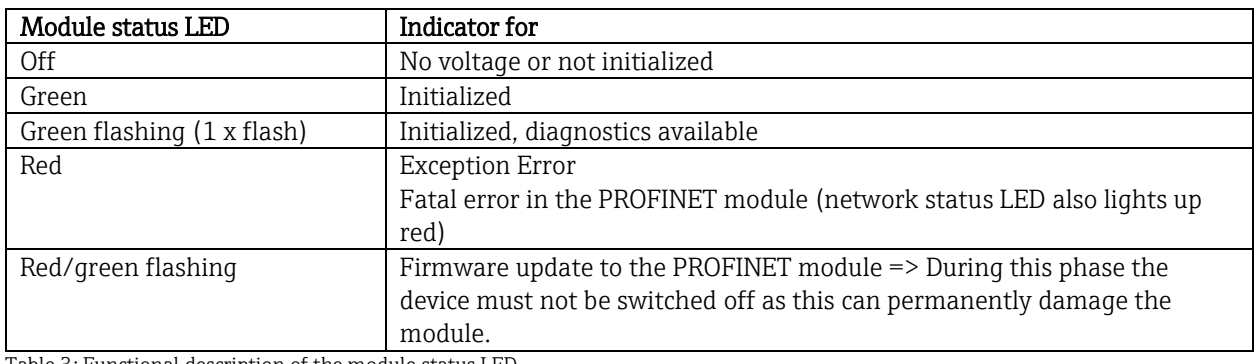

Table 3: Functional description of the module status LED

#### **1.3.3 Port 1/2 status LED**

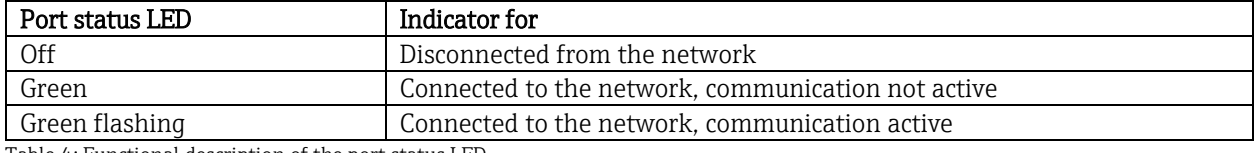

Table 4: Functional description of the port status LED

# **1.4 Checking for the presence of the PROFINET module**

The following menus can be used to check whether an installed PROFINET module has been detected:

\_\_\_\_\_\_\_\_\_\_\_\_\_\_\_\_\_\_\_\_\_\_\_\_\_\_\_\_\_\_\_\_\_\_\_\_\_\_\_\_\_\_\_\_\_\_\_\_\_\_\_\_\_\_\_\_\_\_\_\_\_\_\_\_\_\_\_\_\_\_\_\_\_\_\_\_\_\_\_\_\_\_

a) "Main menu / Diagnostics / Device information / Device option / Fieldbus":

| 인 / /Device options |                              | 990005-000 |
|---------------------|------------------------------|------------|
| Slot 1              | : Universal inputs           |            |
| Slot 2              | : Universal inputs           |            |
| Slot 3              | : Universal inputs           |            |
| Slot 4              | : Not assigned               |            |
| Slot 5              | : Digital inputs             |            |
| Communication       | : USB + Ethernet + RS232/485 |            |
| <b>Fieldbus</b>     | : PROFINET                   |            |
| Modbus Master       | : No                         |            |
| Application         | : Maths                      |            |
| Front of housing    | : with interfaces            |            |
| $X$ Back            |                              |            |
|                     |                              |            |
|                     |                              |            |
|                     |                              |            |
|                     |                              |            |
| ESC                 | Help                         |            |

Figure 1: Checking for the presence of the PROFINET module under "Device options"

The "Fieldbus" menu item indicates whether and which fieldbus module has been detected. If it is a PROFINET module, this is indicated as shown above.

b) "Main menu / Diagnostics / PROFINET":

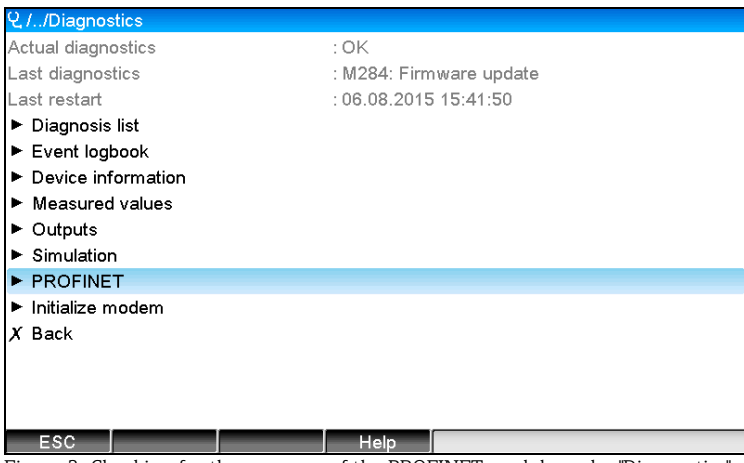

Figure 2: Checking for the presence of the PROFINET module under "Diagnostics"

In contrast to option a) this menu item is only displayed if a PROFINET module has been detected. A more detailed description of this menu can be found in Section 2 "Data transmission".

If a PROFINET module has been detected, the additional information "Anybus", "Firmware version" and "Serial number" relating to the detected module is displayed under "Main menu / Diagnostics / Device information / Hardware".

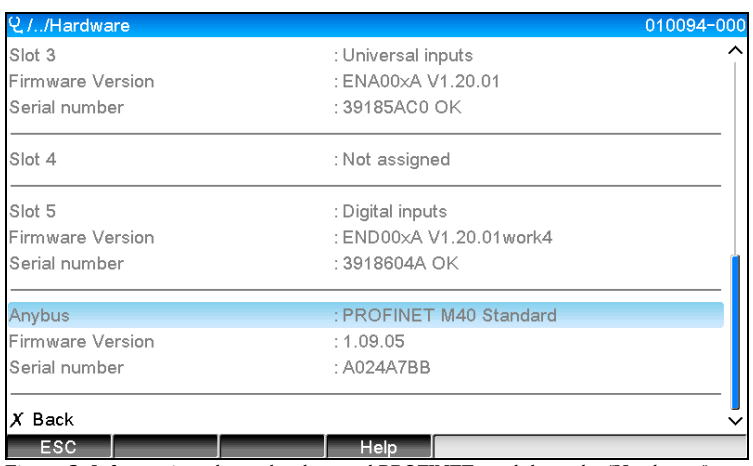

Figure 3: Information about the detected PROFINET module under "Hardware"

# **1.5 Protocol-specific data**

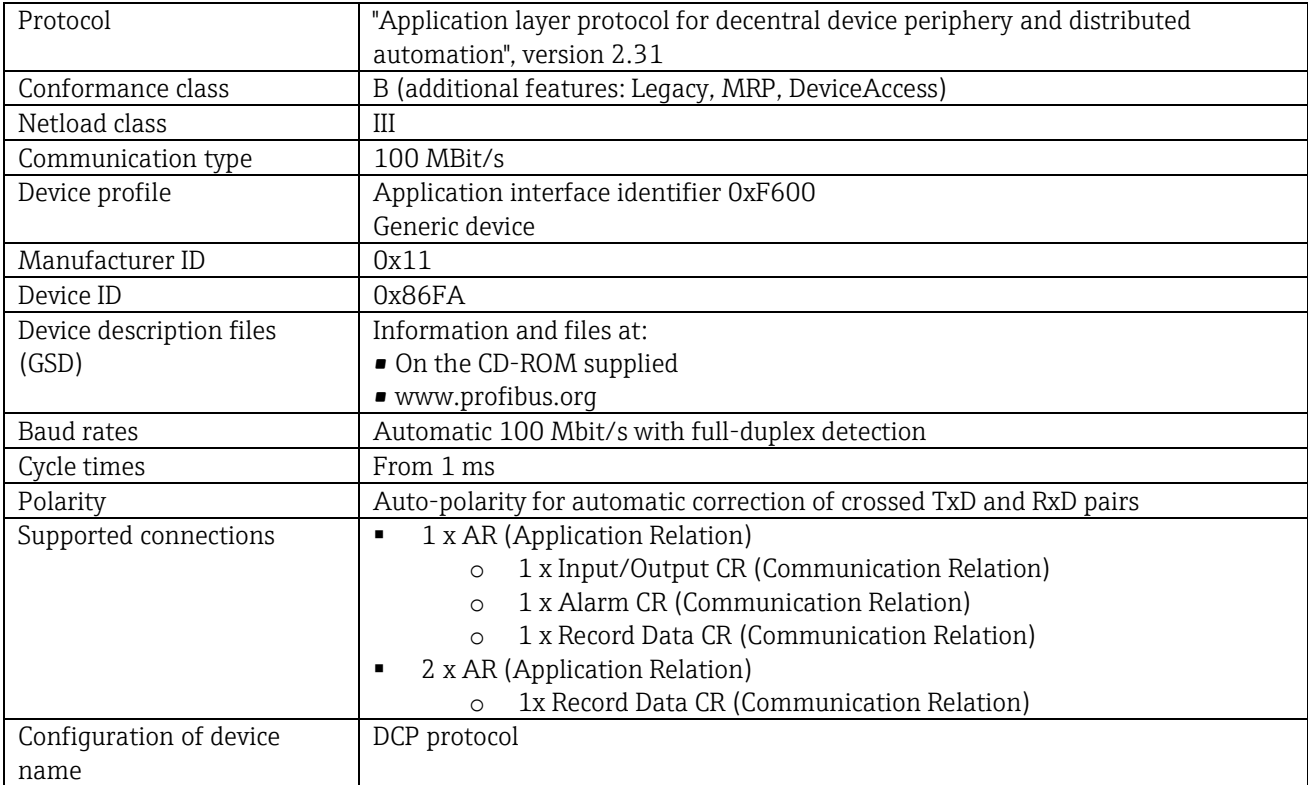

\_\_\_\_\_\_\_\_\_\_\_\_\_\_\_\_\_\_\_\_\_\_\_\_\_\_\_\_\_\_\_\_\_\_\_\_\_\_\_\_\_\_\_\_\_\_\_\_\_\_\_\_\_\_\_\_\_\_\_\_\_\_\_\_\_\_\_\_\_\_\_\_\_\_\_\_\_\_\_\_\_\_

# **2 Data transmission**

All parameters relevant to PROFINET data transmission are summarized in the main menu under "Diagnostics / PROFINET".

This is divided into two main areas:

- 1. Communication
	- See the "Communication settings" section
- 2. Configuration of the cyclic data transfer
	- See the "Configuration of the cyclic data transfer" section

# **2.1 Communication settings**

The settings used for PROFINET communication are displayed in this menu. The parameters ("MAC address" to "Name of station") and their current values are displayed in Section 3 "PROFINET communication settings":

\_\_\_\_\_\_\_\_\_\_\_\_\_\_\_\_\_\_\_\_\_\_\_\_\_\_\_\_\_\_\_\_\_\_\_\_\_\_\_\_\_\_\_\_\_\_\_\_\_\_\_\_\_\_\_\_\_\_\_\_\_\_\_\_\_\_\_\_\_\_\_\_\_\_\_\_\_\_\_\_\_\_

| 인 / JPROFINET                           |                     | 090004-000 |
|-----------------------------------------|---------------------|------------|
| MAC-Address                             | : 00-30-11-0F-AD-C4 |            |
| IP address                              | : 000.000.000.000   |            |
| Subnetmask                              | : 000.000.000.000   |            |
| Gateway                                 | : 000.000.000.000   |            |
| Name of station                         |                     |            |
| Slot 2: Universal inputs                |                     |            |
| $\triangleright$ Slot 3: Digital inputs |                     |            |
| $\triangleright$ Slot 4: Maths          |                     |            |
| X Back                                  |                     |            |
|                                         |                     |            |
|                                         |                     |            |
|                                         |                     |            |
|                                         |                     |            |
|                                         |                     |            |
|                                         |                     |            |
| ESC                                     | Help                |            |

Figure 4: PROFINET communication settings

The MAC address is a unique hardware address that is stored in the device and cannot be changed. It is used to identify the device in a network, for example.

With the exception of the MAC address, all other parameters are configured via the fieldbus (PROFINET controller or a corresponding tool). This display is used to check whether and which communication settings are used.

The manner in which the parameters "IP address", "Subnet mask", "Gateway", and "Name of station" are configured depends on and must be determined by referring to the tool used.

#### Manual configuration:

One option for manual configuration using the "SIMATIC Manager STEP7 V5.5" tool is explained below. A prerequisite for this is that the computer used (PC, laptop, etc.) is connected to the PROFINET network and that the tool is pre-configured for accessing the PROFINET network.

Step 1)

In the SIMATIC Manager main menu, select "PLC -> Edit Ethernet Node…":

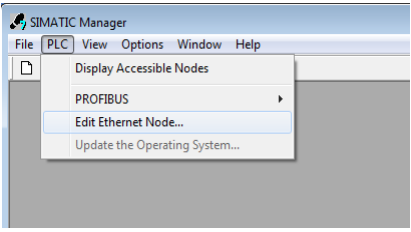

Figure 5: Configuring the address, step 1

Step 2)

A new window, "Edit Ethernet Node…", opens. In this window, click on "Browse…". Another window opens, which displays the devices in the PROFINET network. Select the PROFINET device to be configured and confirm with OK:

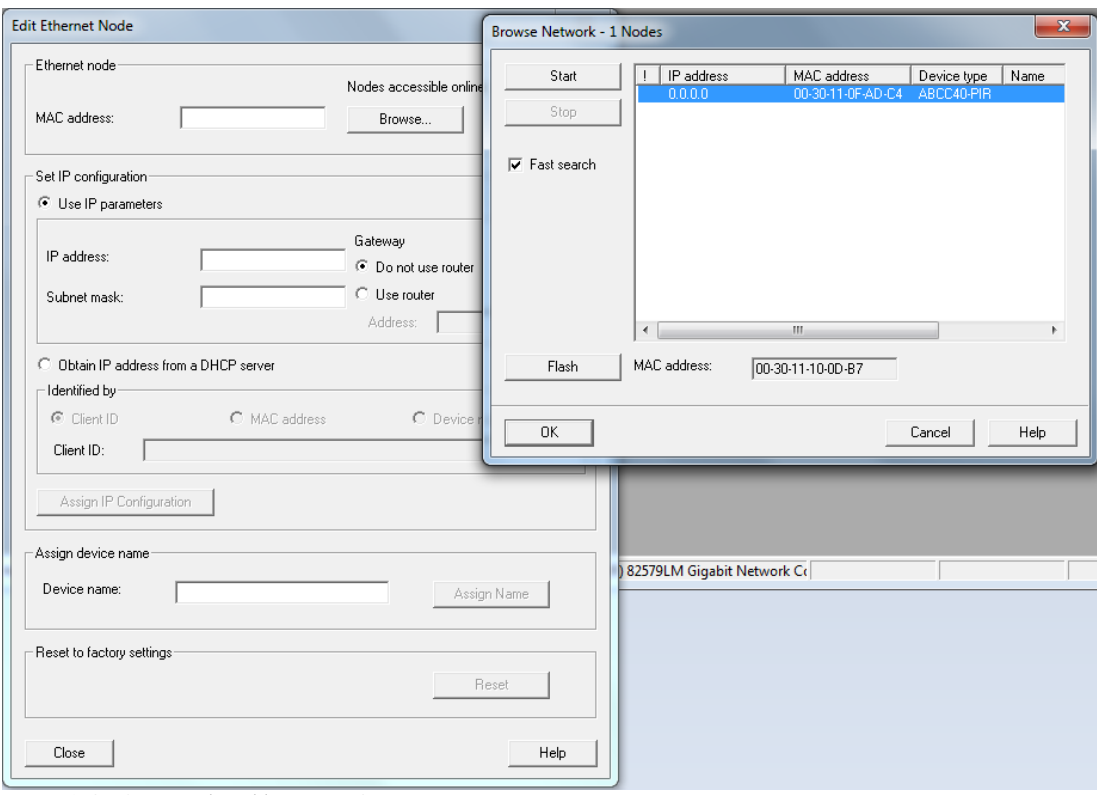

\_\_\_\_\_\_\_\_\_\_\_\_\_\_\_\_\_\_\_\_\_\_\_\_\_\_\_\_\_\_\_\_\_\_\_\_\_\_\_\_\_\_\_\_\_\_\_\_\_\_\_\_\_\_\_\_\_\_\_\_\_\_\_\_\_\_\_\_\_\_\_\_\_\_\_\_\_\_\_\_\_\_

Figure 6: Configuring the address, step 2

The MAC address can be used to select the device as this is unique to each device.

#### Step 3)

The MAC address of the selected device is now displayed under "Ethernet node".

The "IP address" and "Subnet mask" can now be set under "Set IP configuration" and the device name (= "Name of station") can be set under "Assign device name". In this case, the "Gateway" settings are made by the tool itself as the "Do not use router" option has been selected.

#### Example configuration:

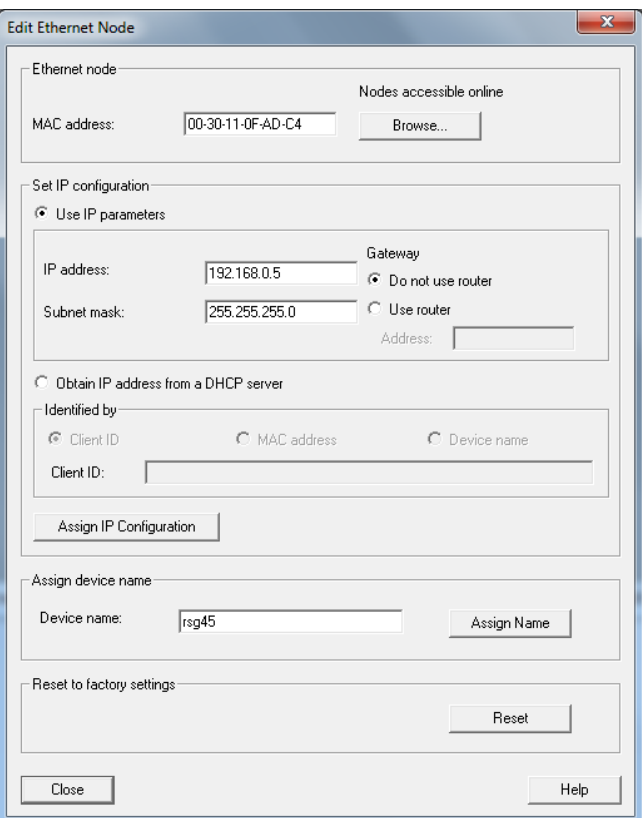

Figure 7: Configuring the address, step 3

#### Step 4)

By pressing "Assign IP Configuration" and "Assign Name", the settings are sent to the device.

\_\_\_\_\_\_\_\_\_\_\_\_\_\_\_\_\_\_\_\_\_\_\_\_\_\_\_\_\_\_\_\_\_\_\_\_\_\_\_\_\_\_\_\_\_\_\_\_\_\_\_\_\_\_\_\_\_\_\_\_\_\_\_\_\_\_\_\_\_\_\_\_\_\_\_\_\_\_\_\_\_\_

The settings are then shown in the device's main menu under "Diagnostics / PROFINET":

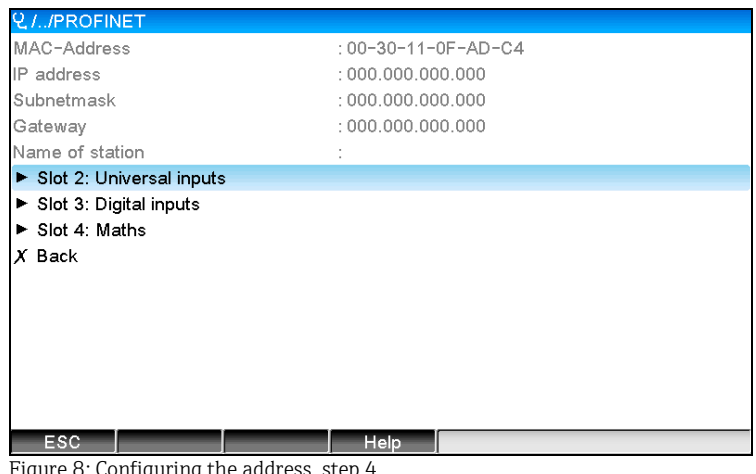

Figure 8: Configuring the address, step 4

# **2.2 Cyclic data transfer**

PROFINET can be used to cyclically transfer the values of universal inputs 1-40, digital inputs 1-20, and mathematics channels 1-12.

\_\_\_\_\_\_\_\_\_\_\_\_\_\_\_\_\_\_\_\_\_\_\_\_\_\_\_\_\_\_\_\_\_\_\_\_\_\_\_\_\_\_\_\_\_\_\_\_\_\_\_\_\_\_\_\_\_\_\_\_\_\_\_\_\_\_\_\_\_\_\_\_\_\_\_\_\_\_\_\_\_\_

The cyclic data transfer is configured exclusively via the PROFINET controller, which sends the configuration to the device once the connection for cyclic data transfer has been established. The device receives the configuration, checks its validity, and adapts to the new configuration, provided this is valid. No settings are made in the device itself. A more detailed description of the process can be found in the "Configuration of the cyclic data transfer" section.

Explanation of the data types used:

- Uint8: 1 byte, integer
- Uint16: 2 bytes, integer
- Float 32: 4 bytes, floating point number (IEEE-754, short precision)
- Float64: 8 bytes, floating point number (IEEE-754, long precision)

Every value is always transferred with a status byte, which describes its usability and follows the actual value directly.

Example: Instantaneous value (Float32+Uint8)

- Value:  $F$ loat $32 \Rightarrow 4$  bytes
- Status: Uint8  $\Rightarrow$  1 byte (see the "Coding of the status byte" section)
- Transferred data (5 bytes): Byte 0-3: Float32; Byte 4: Status

### **2.2.1 Input data: Data transfer, device -> PROFINET controller**

Input data consists of values that are sent from a device to the PROFINET controller during the cyclic data transfer.

The following values can be sent from the device to the PROFINET controller:

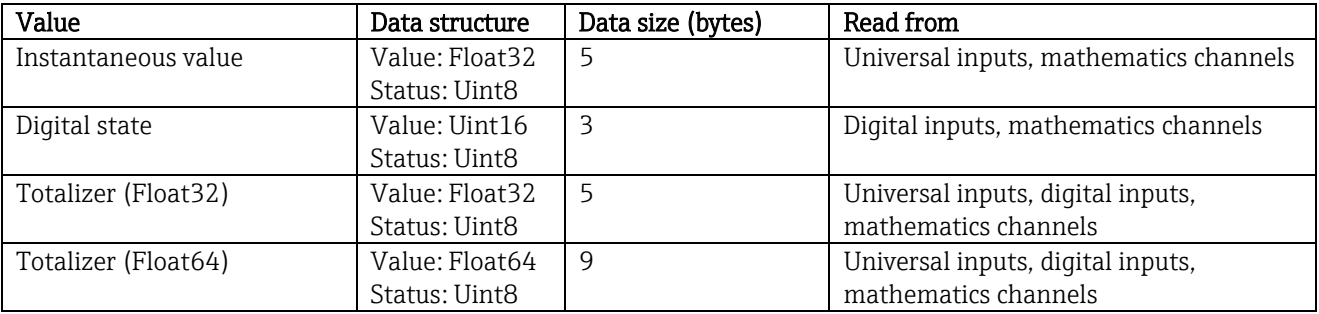

Table 5: Transferable input data

The interpretation of the read value depends on the configuration of the input/channel. The instantaneous value of a universal input, for example, can be the result of a thermocouple measurement or a current measurement, for example.

For a detailed description of how to configure the inputs/channels, see the standard operating instructions.

#### **2.2.2 Output data: Data transfer, PROFINET controller -> device**

Output data consists of values that are sent from a PROFINET controller to the device during the cyclic data transfer.

\_\_\_\_\_\_\_\_\_\_\_\_\_\_\_\_\_\_\_\_\_\_\_\_\_\_\_\_\_\_\_\_\_\_\_\_\_\_\_\_\_\_\_\_\_\_\_\_\_\_\_\_\_\_\_\_\_\_\_\_\_\_\_\_\_\_\_\_\_\_\_\_\_\_\_\_\_\_\_\_\_\_

The following values can be sent from the PROFINET controller to the device:

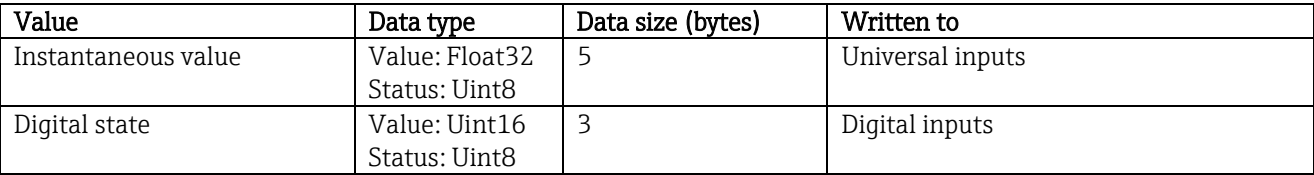

Table 6: Receivable output data

In order for a value received by the PROFINET controller to be used, the input (universal/digital) must be configured accordingly. To do this, "PROFINET" must be selected as the signal in the input. If this is not the case, the received value incl. status byte is only buffered; it is not further processed or saved in the device.

Example for universal input 4:

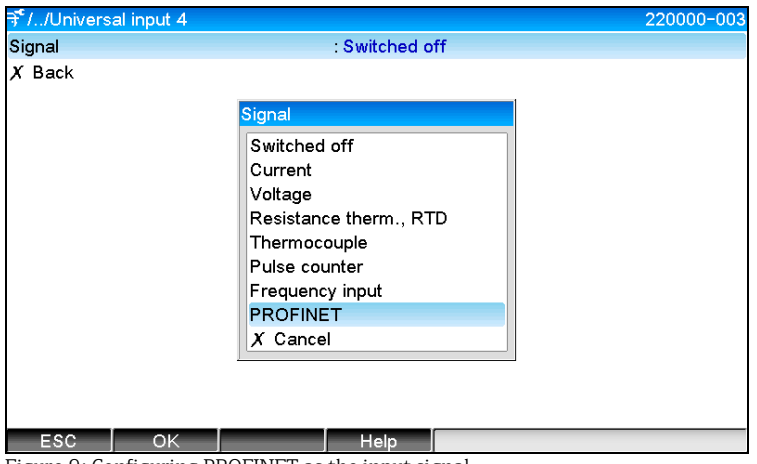

Figure 9: Configuring PROFINET as the input signal

### **2.2.3 Coding of the status byte**

#### **2.2.3.1 Input data**

The status byte of an input/channel, which is sent to the PROFINET controller, can contain the following values:

\_\_\_\_\_\_\_\_\_\_\_\_\_\_\_\_\_\_\_\_\_\_\_\_\_\_\_\_\_\_\_\_\_\_\_\_\_\_\_\_\_\_\_\_\_\_\_\_\_\_\_\_\_\_\_\_\_\_\_\_\_\_\_\_\_\_\_\_\_\_\_\_\_\_\_\_\_\_\_\_\_\_

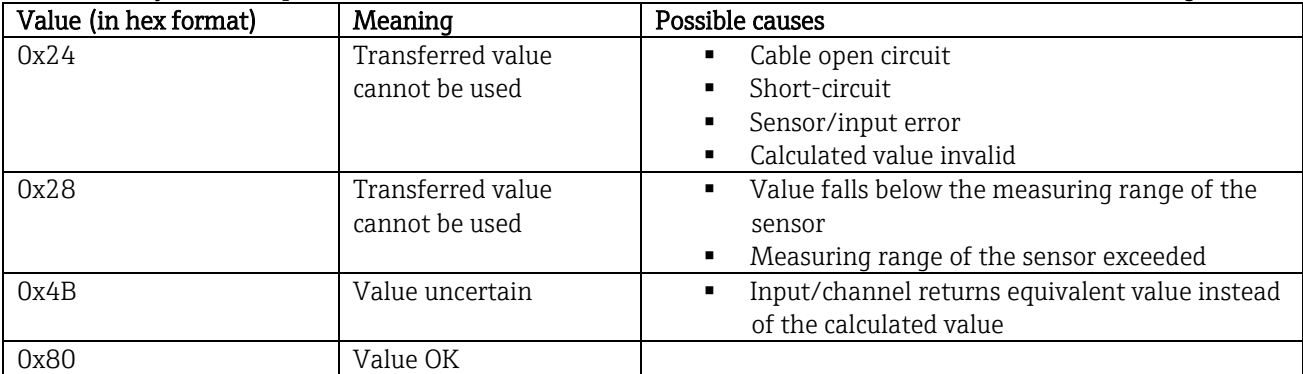

Table 7: Coding of the status byte for input data

#### **2.2.3.2 Output data**

The status byte of an input, which is received by the PROFINET controller, interprets the device as follows:

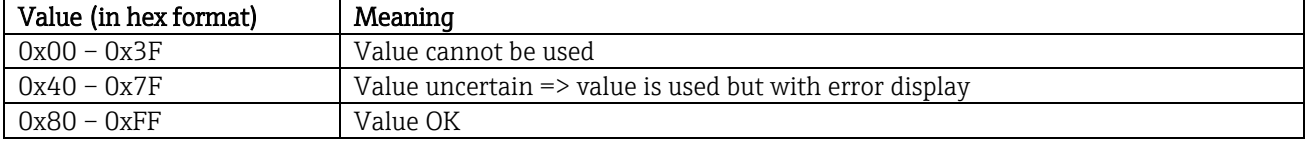

Table 8: Interpretation of the status byte in the case of output data

### **2.2.4 Configuration of the cyclic data transfer**

The cyclic data transfer is configured exclusively in the PROFINET controller. The input/channel or its input and/or output data is selected via the slot/subslot configuration with which a PROFINET controller is configured (see "Slot/subslot configuration" section).

The currently used (cyclic data transfer active) or most recently saved (cyclic data transfer not active) configuration is displayed in the device (see "Display of the slot/subslot configuration in the device" section).

#### **2.2.4.1 Slot/subslot configuration**

The slot configuration defines whether and which channel type is used.

The configuration of the subslots of a slot defines which input and/or output data is used. The subslot number determines the channel number in the device.

The table below shows the allocation of inputs/channels to the slots/subslots:

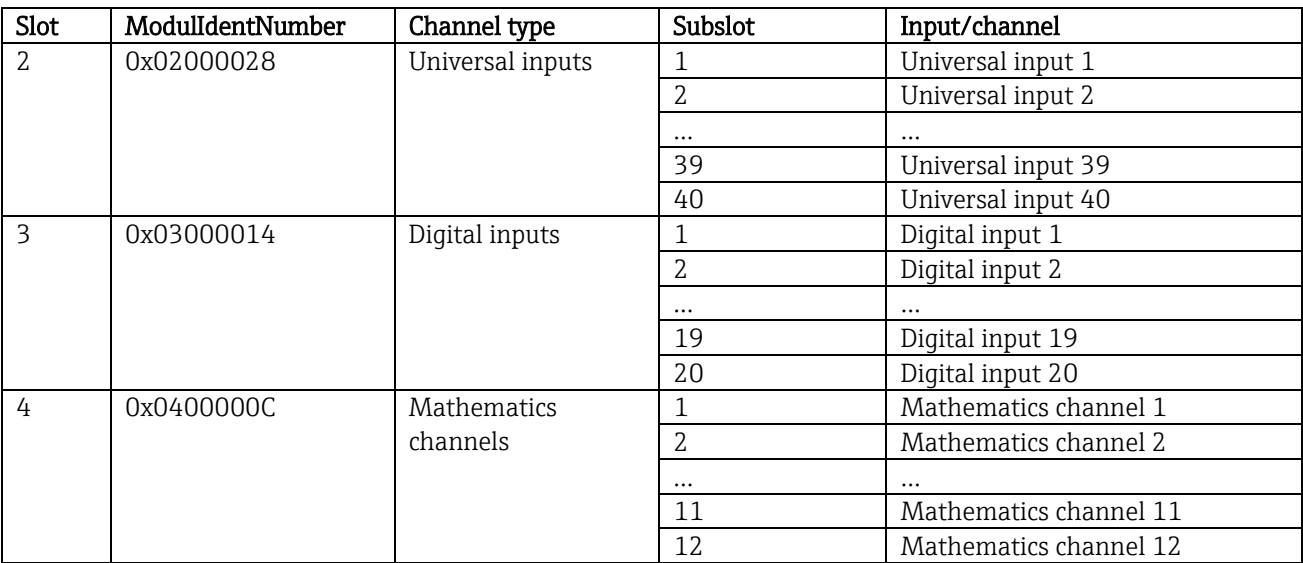

\_\_\_\_\_\_\_\_\_\_\_\_\_\_\_\_\_\_\_\_\_\_\_\_\_\_\_\_\_\_\_\_\_\_\_\_\_\_\_\_\_\_\_\_\_\_\_\_\_\_\_\_\_\_\_\_\_\_\_\_\_\_\_\_\_\_\_\_\_\_\_\_\_\_\_\_\_\_\_\_\_\_

Table 9: Slot/subslot<->Inputs/channels

In order to distinguish which value or value combination is sent and/or received, the subslots are configured via SubmodulIdentNumbers. The table below provides an overview of the available SubmodulIdentNumbers as well as their assignment to the inputs/channels:

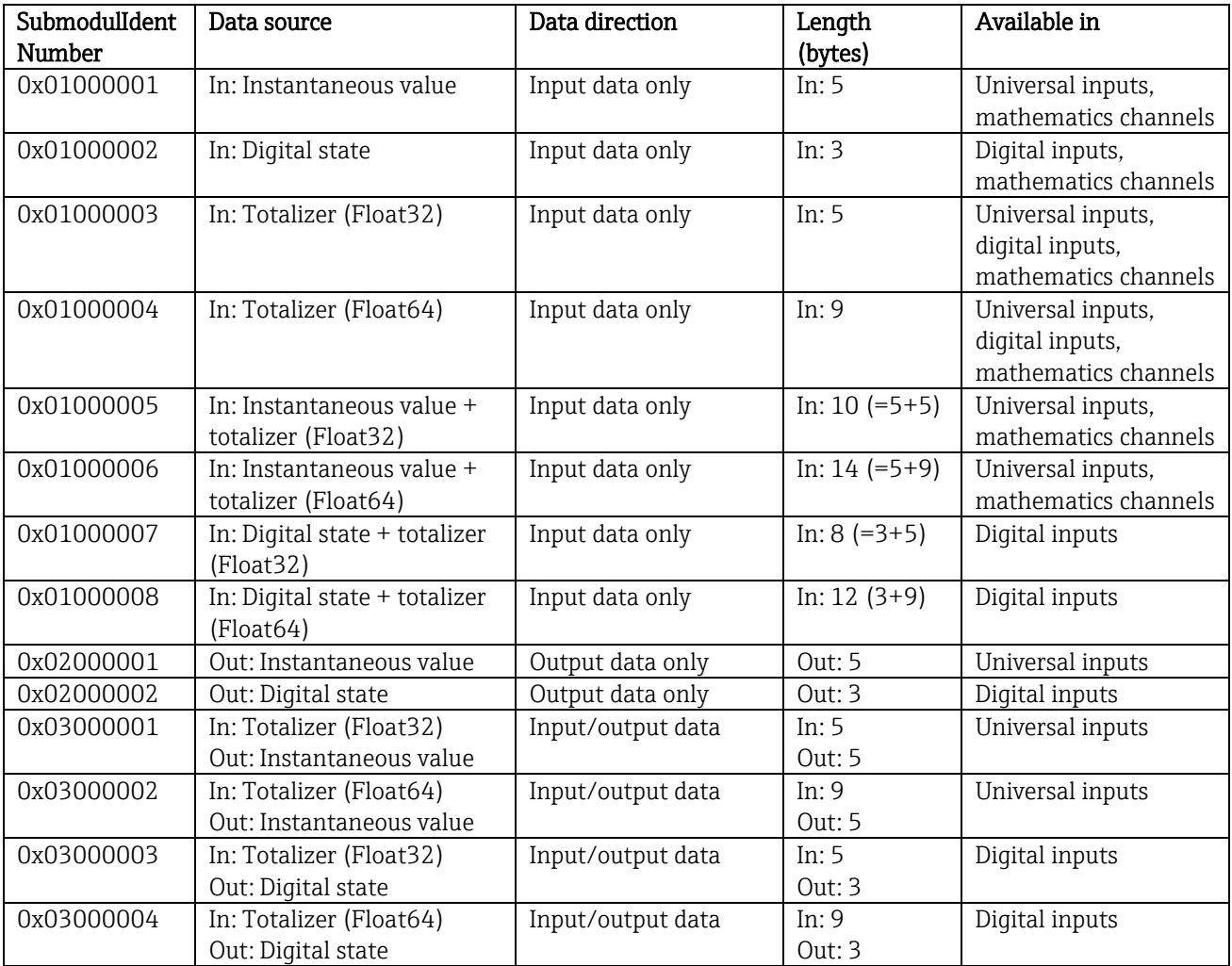

Table 10: SubmodulIdentNumber <-> Input/output data

In the case of value combinations that return several values in one data direction  $(xx + yy)$ , the order in the list determines the order of transfer.

Example: "0x01000005":

 In: Instantaneous value + totalizer (Float32) Data length: 10 bytes Byte 0-4: Instantaneous value incl. status byte Byte 5-9: Totalizer (Float32) incl. status byte

#### **2.2.4.2 Configuration of a PROFINET controller**

In order to configure a PROFINET controller for the cyclic data transfer, the device description file "GSDML-Vu.uuvvvv-wwww-xxxxyyzz.xml" must be used. The final digits ("xxxxyyzz") in the file name describe the output time:

\_\_\_\_\_\_\_\_\_\_\_\_\_\_\_\_\_\_\_\_\_\_\_\_\_\_\_\_\_\_\_\_\_\_\_\_\_\_\_\_\_\_\_\_\_\_\_\_\_\_\_\_\_\_\_\_\_\_\_\_\_\_\_\_\_\_\_\_\_\_\_\_\_\_\_\_\_\_\_\_\_\_

- $\bullet$  xxxx = Year
- $\bullet$  yy = Month
- $zz = Day$

The first released file has the designation "GSDML-V2.32-EH-RSG45-xxxxyyzz.xml" and is only available in English.

This file contains all the information required for operation and is imported into the tool used to configure the PROFINET Controller. The configuration process depends on and must be determined by referring to the tool used.

Configuration based on a Siemens controller (S7 315-2 PN/DP) using the "SIMATIC STEP 7 V5.5" tool is explained below. Some experience with the tool is required (creating a project, importing a GSD file) as these steps are not explained in any more detail here.

#### **2.2.4.2.1 Selecting the device in HW-Config**

After importing the GSD file, the device can be found in the catalog under "PROFINET IO -> Additional field devices -> General -> …RSG45":

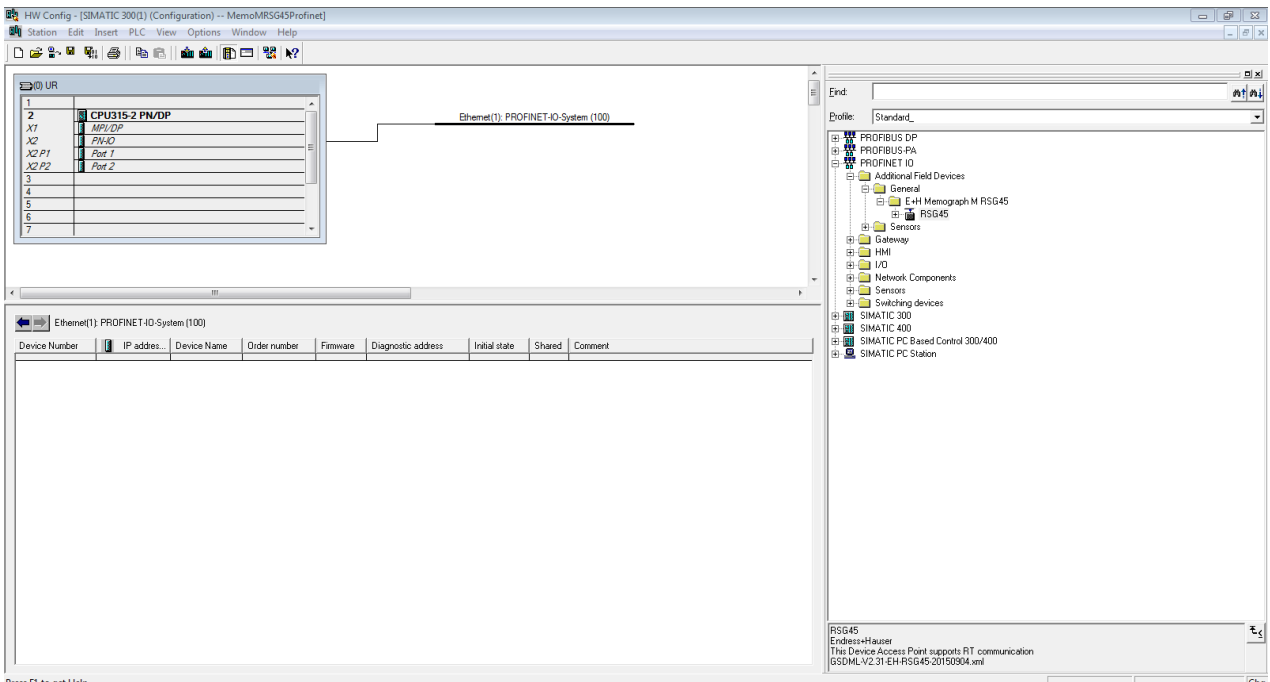

Figure 10: Display of the device in the HW-Config catalog

Left-click on "RSG45" and, with keeping the mouse button held down, connect the device to the PROFINET network:

\_\_\_\_\_\_\_\_\_\_\_\_\_\_\_\_\_\_\_\_\_\_\_\_\_\_\_\_\_\_\_\_\_\_\_\_\_\_\_\_\_\_\_\_\_\_\_\_\_\_\_\_\_\_\_\_\_\_\_\_\_\_\_\_\_\_\_\_\_\_\_\_\_\_\_\_\_\_\_\_\_\_

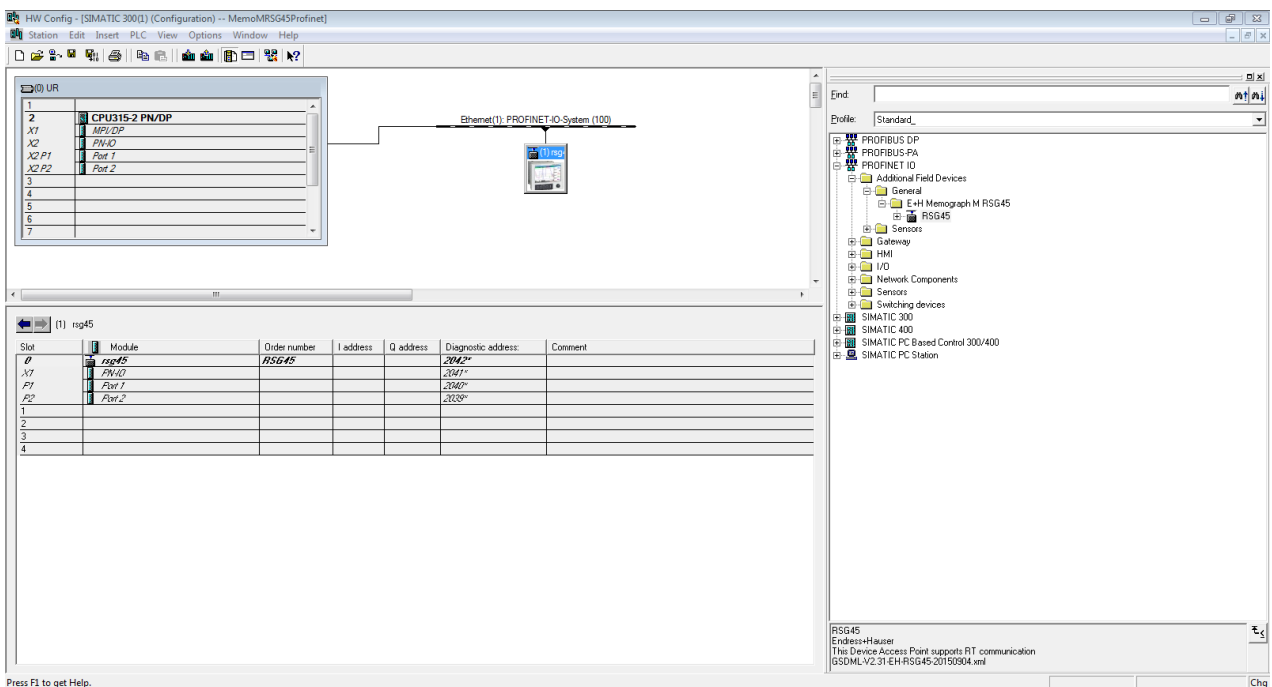

Figure 11: Device connected to PROFINET network

In the standard configuration, all slots, with the exception of slot 0 (corresponds to slot 0 in the above figure), are empty. In slot 0, the "Device Access Point" is permanently configured with the following structure:

Slot 0: DAP

 $\bullet$  0: rsq45

Description/configuration of the device: The name assigned in this configuration (=Name of station) is displayed here. The name assigned in the configuration must match the name set in the device, as the device is identified for the cyclic data exchange based on its name.

- $\bullet$   $X1:PN-IO$ Description/configuration of the PROFINET interface: Update times, monitoring times, media redundancy, etc.
- P1: Port 1 / P2: Port2 Description/configuration of the physical ports: Topology, available options, etc.

Slot 1 is not currently used and cannot currently be configured. Any configuration of this slot will be rejected by the device.

#### **2.2.4.2.2 Selecting the data to be transferred**

The cyclic data is configured in two steps:

In the first step, the type and number of available inputs/channels is selected via the configuration of the slot with a module.

\_\_\_\_\_\_\_\_\_\_\_\_\_\_\_\_\_\_\_\_\_\_\_\_\_\_\_\_\_\_\_\_\_\_\_\_\_\_\_\_\_\_\_\_\_\_\_\_\_\_\_\_\_\_\_\_\_\_\_\_\_\_\_\_\_\_\_\_\_\_\_\_\_\_\_\_\_\_\_\_\_\_

In the second step, the input/channel and the data to be transferred are determined via the configuration of the subslot with a submodule.

The figure below provides an overview of available modules and submodules based on the specifications from "Table Slot/subslot<->Inputs/channel" and "Table SubmodulIdentNumber <-> Input/output data":

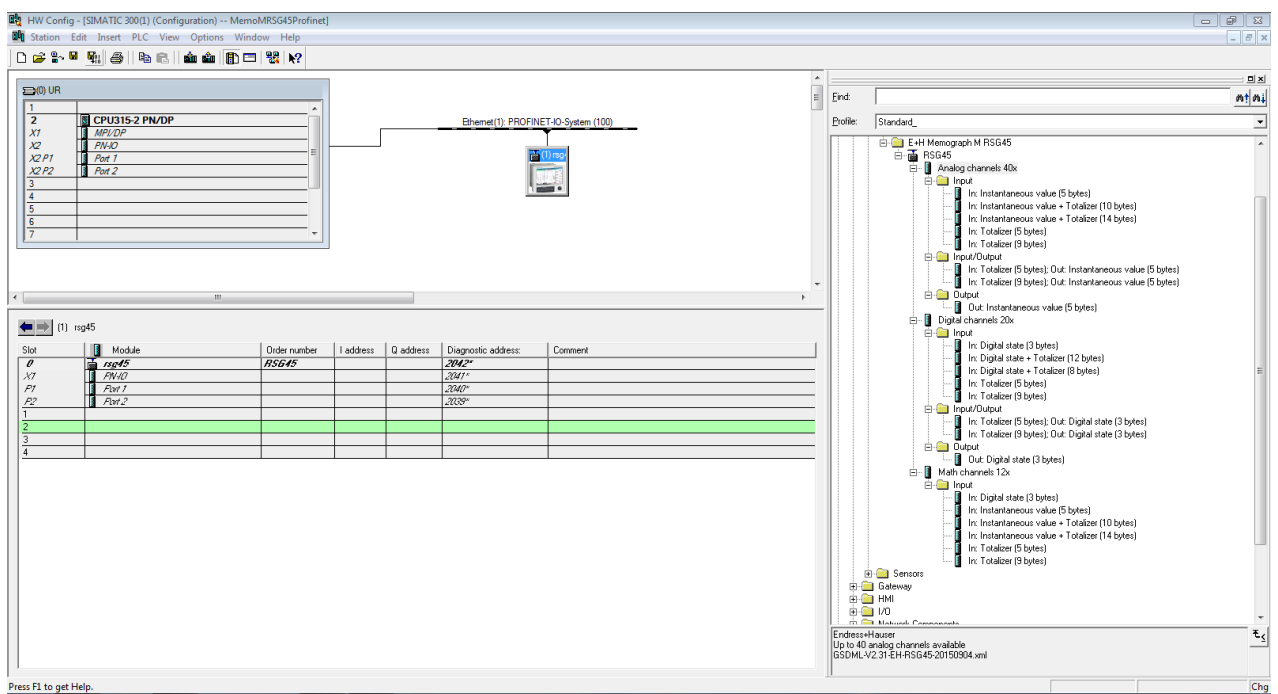

Figure 12: Slot/subslot configuration in HW-Config

In order to provide a clearer overview, the selectable submodules of a module are divided into three categories:

- 1. Input:
	- All submodules available for selection that only return input data are summarized here
- 2. Input/output:

All submodules available for selection that both return input data and receive output data are summarized here

3. Output: All submodules available for selection that only receive output data are summarized here

Depending on the tool used, either the ModulIdentNumber/SubmodulIdentNumber and/or the text for the ModulIdentNumber/SubmodulIdentNumber stored in the GSD file is displayed. In this case, the stored text is displayed instead of the ModulIdentNumber/SubmodulIdentNumber:

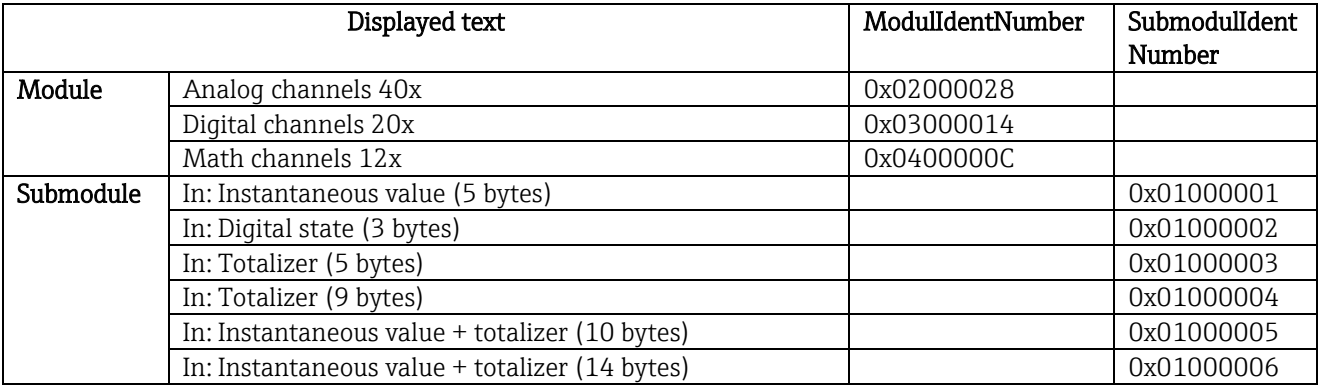

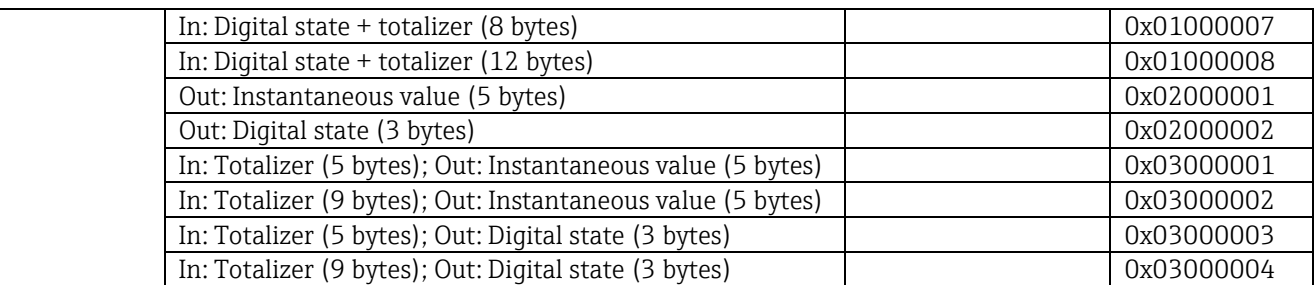

\_\_\_\_\_\_\_\_\_\_\_\_\_\_\_\_\_\_\_\_\_\_\_\_\_\_\_\_\_\_\_\_\_\_\_\_\_\_\_\_\_\_\_\_\_\_\_\_\_\_\_\_\_\_\_\_\_\_\_\_\_\_\_\_\_\_\_\_\_\_\_\_\_\_\_\_\_\_\_\_\_\_

Table 11: Module/submodule texts in GSD file<->ModulIdentNumber/SubmodulIdentNumber

A configuration is shown below based on the digital inputs; this is identical, however, for all other inputs/channels.

First, slot 3 must be configured with the "Digital channels 20x" module. Once this is complete, the display expands by the number of configurable subslots:

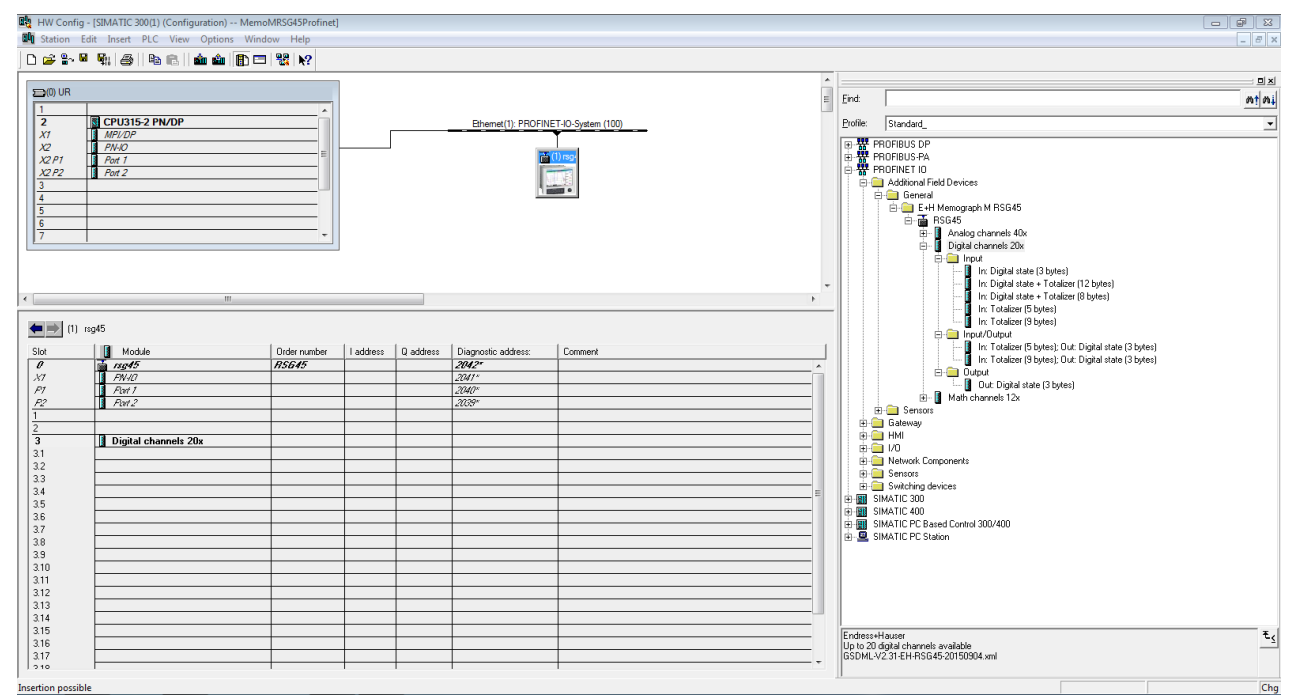

Figure 13: Display of configurable subslots

The subslots can now be configured with the corresponding submodules. In this example, all available submodules are distributed between subslots 1-8 (corresponds to digital inputs 1-8) so that each subslot is configured with another submodule:

\_\_\_\_\_\_\_\_\_\_\_\_\_\_\_\_\_\_\_\_\_\_\_\_\_\_\_\_\_\_\_\_\_\_\_\_\_\_\_\_\_\_\_\_\_\_\_\_\_\_\_\_\_\_\_\_\_\_\_\_\_\_\_\_\_\_\_\_\_\_\_\_\_\_\_\_\_\_\_\_\_\_

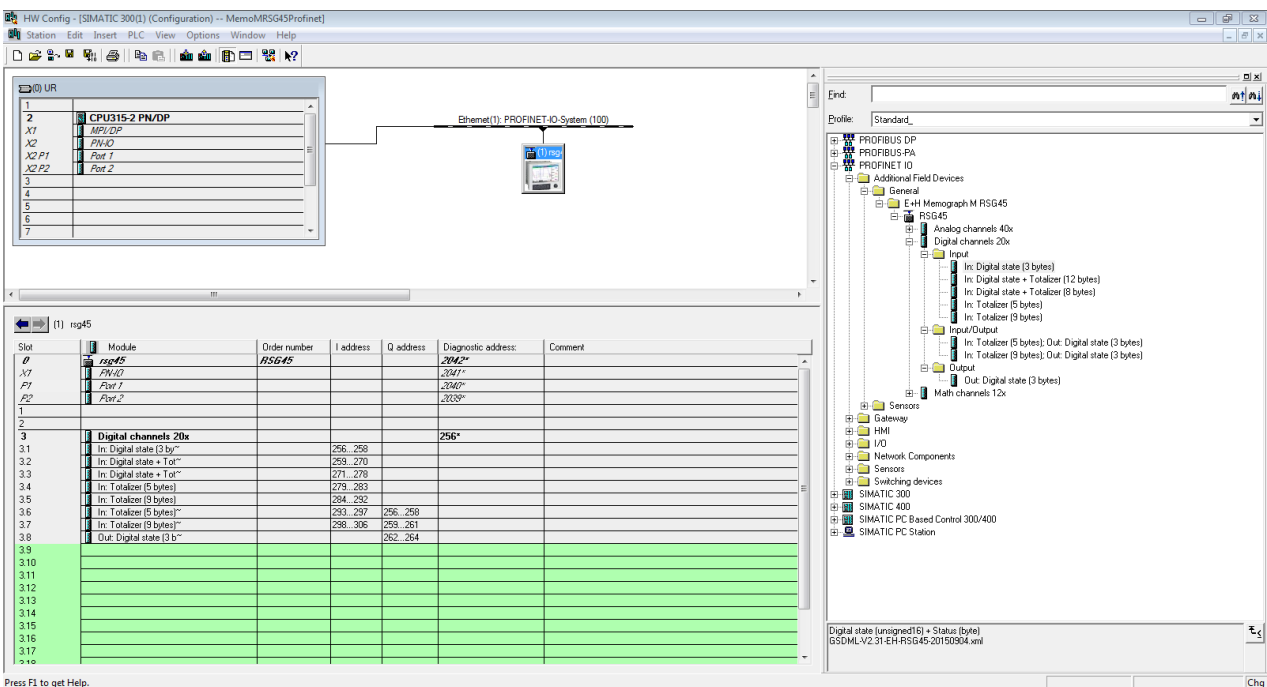

**Press F1 to get Help.**<br>Figure 14: Configuration of digital inputs

#### **NOTICE**

During the configuration, the total number of bytes transferred in each data direction must not exceed 280 bytes. These limit values (input: max. 280 bytes; output: max. 280 bytes) are stored in the GSD file and are generally also verified by the tool used.

Once the slot/subslot configuration is complete, this is transferred to the controller.

Once it has received the slot/subslot configuration, the controller attempts to start the cyclic data transfer. When the connection is established, the slot/subslot configuration is sent to the device. During the adaptation phase, the device may disappear briefly from the PROFINET network. This happens if the device has received a configuration that requires the PROFINET interface to be restarted.

#### **2.2.4.2.3 Adapting the device to the received configuration**

While establishing a connection, the PROFINET controller sends the slot/subslot configuration to the device, where it is checked for validity. In the event of an invalid configuration, the device ignores the received configuration and retains the current configuration. If the configuration is valid, the device adapts accordingly. If the configuration is identical to the current configuration, the device starts the cyclic data transfer immediately. If, on the other hand, the received configuration differs from the current configuration, the device disconnects briefly from the PROFINET network in order to restart the PROFINET interface with the new configuration. The restart can be monitored/checked as follows:

\_\_\_\_\_\_\_\_\_\_\_\_\_\_\_\_\_\_\_\_\_\_\_\_\_\_\_\_\_\_\_\_\_\_\_\_\_\_\_\_\_\_\_\_\_\_\_\_\_\_\_\_\_\_\_\_\_\_\_\_\_\_\_\_\_\_\_\_\_\_\_\_\_\_\_\_\_\_\_\_\_\_

1) "Main menu / Diagnostics / PROFINET":

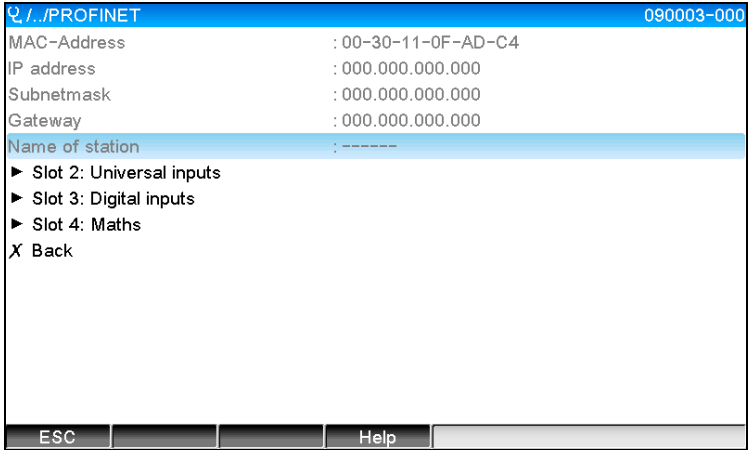

Figure 15: Display of the restart in the PROFINET menu

While the PROFINET interface is restarting, the "IP address", "Subnet mask" and "Gateway" connection settings are set to 0 and the name configured under "Name of station" is set to "------". After the restart, this information reappears according to the configured data.

This procedure is carried out every time the PROFINET interface is restarted. A restart can be triggered by the following actions:

- a) Adaptation to new slot/subslot configuration
- b) Command to restart the interface received
- c) Command to reset the interface to the factory settings received
- 2) Event logbook:

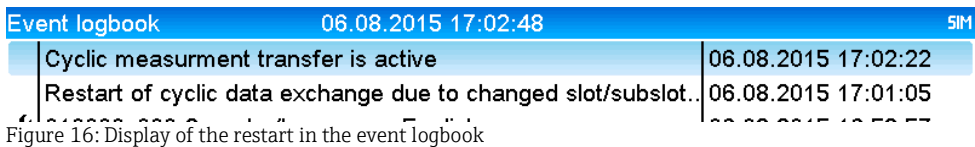

An entry is only made in the event logbook if the restart was carried out due to an adaptation to a new slot/subslot configuration.

#### **2.2.4.3 Display of the slot/subslot configuration in the device**

In the main menu under "Diagnostics / PROFINET" the "Slot2: Universal inputs", "Slot3: Digital inputs" and "Slot4: Maths" submenus are displayed:

\_\_\_\_\_\_\_\_\_\_\_\_\_\_\_\_\_\_\_\_\_\_\_\_\_\_\_\_\_\_\_\_\_\_\_\_\_\_\_\_\_\_\_\_\_\_\_\_\_\_\_\_\_\_\_\_\_\_\_\_\_\_\_\_\_\_\_\_\_\_\_\_\_\_\_\_\_\_\_\_\_\_

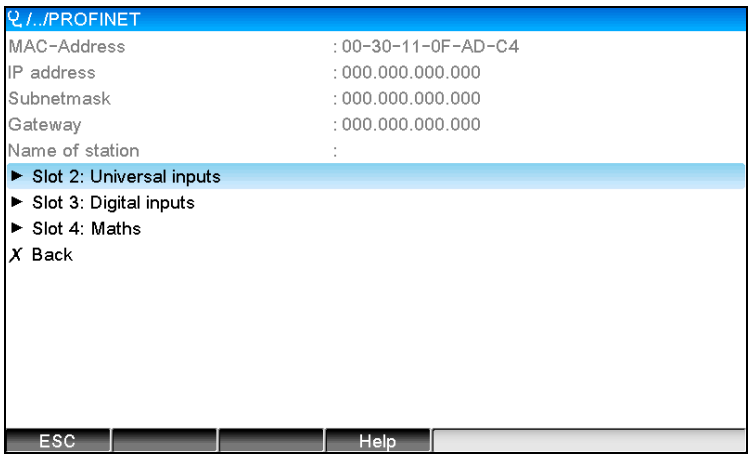

Figure 17: PROFINET configuration of the cyclic data transfer

These submenus show the currently used (cyclic data transfer active) or most recently saved (cyclic data transfer not active) configuration. The structure of the submenus is always the same and only differs in the number of subslots displayed, which corresponds to the number of inputs/channels.

- "Slot 2: Universal inputs" submenu Available universal inputs: 1-40 Displayed subslots: 1-40
- $\Rightarrow$  "Slot 3: Digital inputs" submenu Available digital inputs: 1-20 Displayed subslots: 1-20
- $\Rightarrow$  "Slot 4: Maths" submenu Available mathematics channels: 1-12 Displayed subslots: 1-12

The display is explained below on the basis of the mathematics channels:

| Q.//Slot 4: Maths |                       |
|-------------------|-----------------------|
| Subslot 1         | $: 0 \times 01000001$ |
| Subslot 2         | $: 0 \times 01000002$ |
| Subslot 3         | $: 0 \times 01000003$ |
| Subslot 4         | $: 0 \times 01000004$ |
| Subslot 5         | $: 0 \times 01000005$ |
| Subslot 6         | $: 0 \times 01000006$ |
| Subslot 7         |                       |
| Subslot 8         | ---------             |
| Subslot 9         |                       |
| Subslot 10        |                       |
| Subslot 11        | .                     |
| Subslot 12        |                       |
| $X$ Back          |                       |
|                   |                       |
|                   |                       |
| ESC               | <b>Help</b>           |

Figure 18: Display of the configuration of mathematics channels

As shown in the figure, the submenu is divided into two areas:

- $\bullet$  Left: Specification of the subslot = number of the channel (in this case the mathematics channel)
- Right: Specification of the configured SubmodulIdentNumber. If "-------" is displayed instead of the SubmodulIdentNumber, this means that the subslot or the input/channel is not involved in the cyclic data transfer. During the cyclic data transfer, only values from the subslots or inputs/channels that have been configured with a corresponding SubmodulIdentNumber are received/sent.

#### **2.2.5 Checking whether cyclic data transfer is active**

You can check whether the device is performing a cyclic data exchange in the main menu under "Diagnostics / Event logbook":

\_\_\_\_\_\_\_\_\_\_\_\_\_\_\_\_\_\_\_\_\_\_\_\_\_\_\_\_\_\_\_\_\_\_\_\_\_\_\_\_\_\_\_\_\_\_\_\_\_\_\_\_\_\_\_\_\_\_\_\_\_\_\_\_\_\_\_\_\_\_\_\_\_\_\_\_\_\_\_\_\_\_

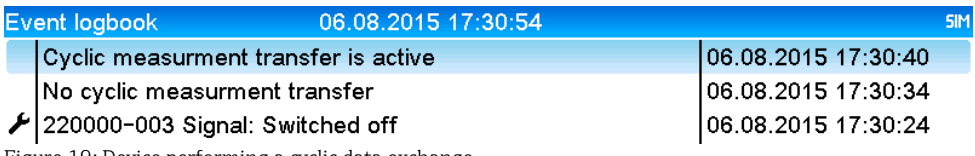

Figure 19: Device performing a cyclic data exchange

The message "Cyclic measurement transfer is active" is entered here when the device begins a cyclic data transfer with a PROFINET controller. If the cyclic data transfer is ended, the message "No cyclic measurement transfer" appears.

## **2.3 Acyclic data transfer**

#### **2.3.1 Transferring texts**

Texts can be saved in the device's events list. The maximum length is 40 characters. If the text is longer than 40 characters, write access is blocked with an error message.

The texts must be written via Slot 0->SubSlot 1-> Index 1.

Once the text has been successfully written, it is entered into the event logbook:

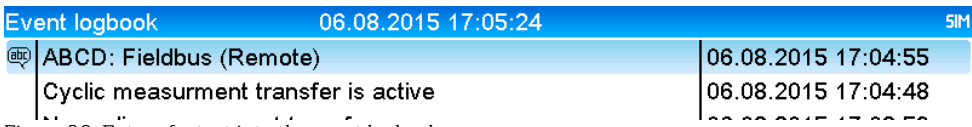

Figure 20: Entry of a text into the event logbook

The above figure shows that the text "ABCD" has been successfully written.

#### **2.3.2 Batch data**

Batches can be started and stopped. The batch name, batch designation, batch number and preset counter can also be configured for stopping the batch. The texts (ASCII) can have a maximum length of 30 characters. If the text is longer than 30 characters, write access is blocked with an error message.

The functions and parameters must be written via Slot 0->SubSlot1->Index 2:

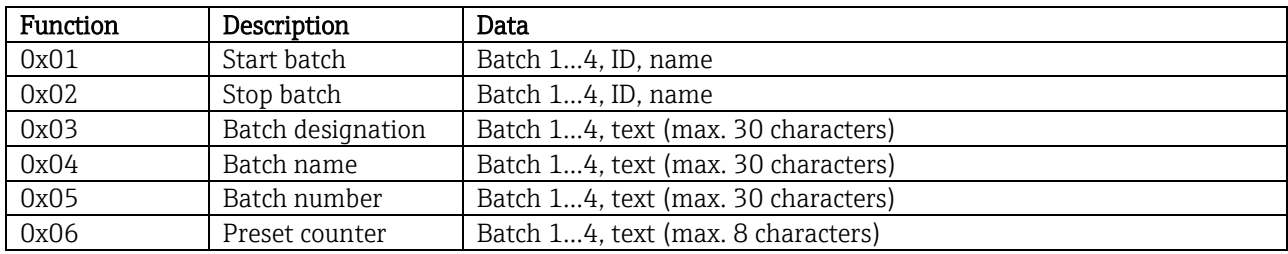

#### **2.3.2.1 Starting a batch**

If the user administration function is enabled, an ID (max. 8 characters) and a name (max. 20 characters) must be transmitted, separated by a ';'.

\_\_\_\_\_\_\_\_\_\_\_\_\_\_\_\_\_\_\_\_\_\_\_\_\_\_\_\_\_\_\_\_\_\_\_\_\_\_\_\_\_\_\_\_\_\_\_\_\_\_\_\_\_\_\_\_\_\_\_\_\_\_\_\_\_\_\_\_\_\_\_\_\_\_\_\_\_\_\_\_\_\_

Example: Start batch 2

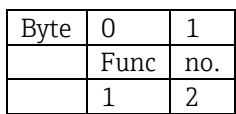

The entry "Batch 2 started" is saved in the event list. This message also appears on the screen for a few seconds.

#### **2.3.2.2 Ending a batch**

If the user administration function is enabled, an ID (max. 8 characters) and a name (max. 20 characters) must be transmitted, separated by a ';'.

Example: End batch 2, user administration function enabled (ID: "IDSPS", Name "RemoteX")

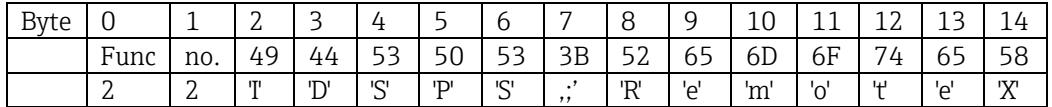

The entry "Batch 2 terminated" and "Remote (IDSPS)" is saved in the event list. This message also appears on the screen for a few seconds.

#### **2.3.2.3 Setting the batch designation**

Can only be set if the batch has not yet been started. It does not have to be set if it is not required by the device settings (Direct access 490005).

Example: Batch designation "Identifier" for batch 2

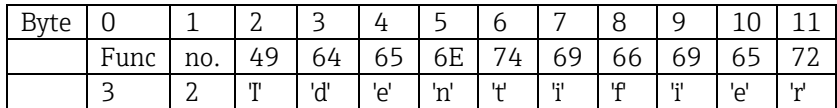

#### **2.3.2.4 Setting the batch name**

Can only be set if the batch has not yet been started. It does not have to be set if it is not required by the device settings (Direct access 490006).

Example: Batch name "Name" for batch 2

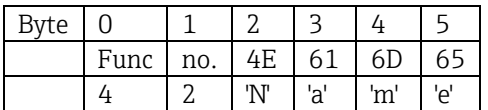

#### **2.3.2.5 Setting the batch number**

Can only be set if the batch has not yet been started. It does not have to be set if it is not required by the device settings (Direct access 490007).

\_\_\_\_\_\_\_\_\_\_\_\_\_\_\_\_\_\_\_\_\_\_\_\_\_\_\_\_\_\_\_\_\_\_\_\_\_\_\_\_\_\_\_\_\_\_\_\_\_\_\_\_\_\_\_\_\_\_\_\_\_\_\_\_\_\_\_\_\_\_\_\_\_\_\_\_\_\_\_\_\_\_

Example: Batch number "Num" for batch 2

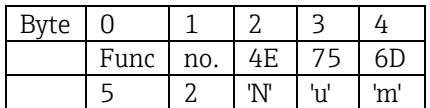

#### **2.3.2.6 Setting the preset counter**

Can only be set if the batch has not yet been started. It does not have to be set if it is not required by the device settings (Direct access 490008).

- Maximum 8 characters (including  $\langle \cdot, E^*, \cdot \cdot \rangle$ )
- Exponential function permitted; the permitted value range must not be exceeded, e.g. "1.23E-2" = 0.0123 decimal
- Only positive numbers
- Maximum value range: 0 99999999

Example: Preset counter to 12.34567 for batch 2

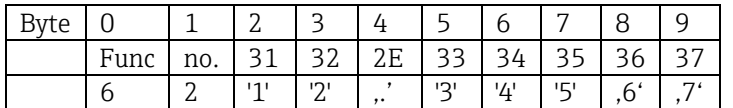

#### **2.3.2.7 Reading out the batch status**

This can be used to read out the status of every batch and the last communication status. 6 bytes must be read out via Slot 0->SubSlot 1-> Index 2.

Example: Batch 2 started, communication status "OK"

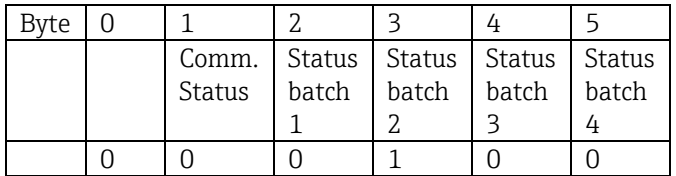

If, for example, a batch number is set even though the batch is already running, byte 1 would have the value 0x03.

Communication status:

- $0:$  OK
- 1: Not all the necessary data were transmitted (mandatory entries)
- 2: User responsible not logged on
- 3: Batch already running
- 4: Batch not configured
- 5: Batch controlled via control input
- 7: Automatic batch number active
- 9: Error, text contained characters that cannot be displayed, text too long, incorrect batch number, Function number out of range

#### **2.3.3 Relays**

Relays can be set if they were set to "Remote" in the device settings. Parameters must be written via Slot 0->SubSlot 1->Index 3.

\_\_\_\_\_\_\_\_\_\_\_\_\_\_\_\_\_\_\_\_\_\_\_\_\_\_\_\_\_\_\_\_\_\_\_\_\_\_\_\_\_\_\_\_\_\_\_\_\_\_\_\_\_\_\_\_\_\_\_\_\_\_\_\_\_\_\_\_\_\_\_\_\_\_\_\_\_\_\_\_\_\_

#### **2.3.3.1 Setting relays**

Example: Setting relay 6 to the active state

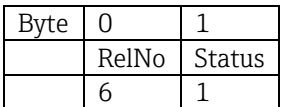

#### **2.3.3.2 Reading out the relay status**

This reads out the status of every relay. Bit 0 corresponds to relay 1. 2 bytes must be read out via Slot 0->SubSlot 1-> Index 3.

Example: Relay 1 and relay 6 in an active state

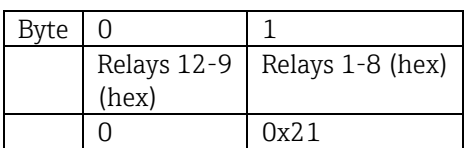

#### **2.3.4 Changing limit values**

Limit values can be changed. The functions and parameters must be written via Slot 0->SubSlot1-> Index 4.

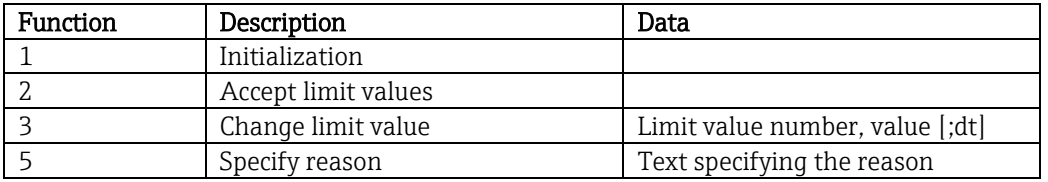

The following procedure must be followed to change limit values:

- 1. Initialize change to limit values
- 2. Change limit values
- 3. Specify reason for the change

4. Accept limit values

The changes since the last initialization can be discarded with a new initialization.

#### **2.3.4.1 Initializing a change to limit values**

This prepares the device for changes to the limit values.

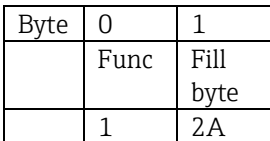

#### **2.3.4.2 Changing limit values**

Here, a limit value in the device is changed but is not yet accepted.

Examples:

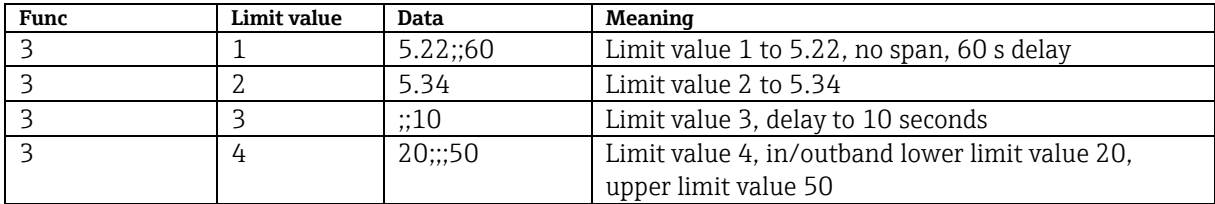

\_\_\_\_\_\_\_\_\_\_\_\_\_\_\_\_\_\_\_\_\_\_\_\_\_\_\_\_\_\_\_\_\_\_\_\_\_\_\_\_\_\_\_\_\_\_\_\_\_\_\_\_\_\_\_\_\_\_\_\_\_\_\_\_\_\_\_\_\_\_\_\_\_\_\_\_\_\_\_\_\_\_

Example: Changing limit value 1 (upper limit value for universal input) to 90.5

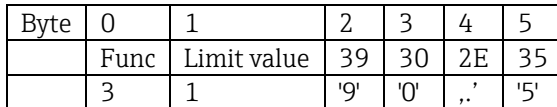

Example: Changing limit value 3 (gradient for universal input) to 5.7 within 10 seconds

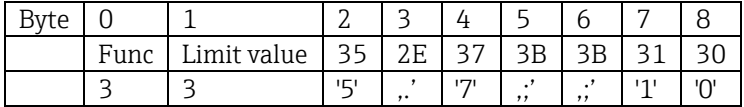

#### **2.3.4.3 Specifying a reason for changing the limit values**

Before saving the change to limit values, a reason can be specified and saved in the events list. If no reason is specified, the "Limit values have been changed" entry is made in the events list.

Texts (as per ASCII table) can be transferred. The maximum length is 30 characters. If the text is longer than 30 characters, write access is blocked with an error message

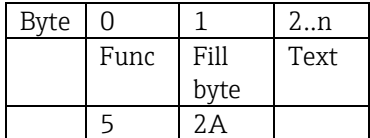

#### **2.3.4.4 Accept limit values**

Here, the modified limit values are accepted in the device and stored in the device settings.

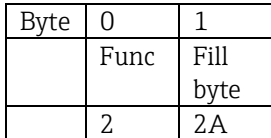

#### **2.3.4.5 Reading out the execution status**

This can be used to read out the status of the last limit value function performed. 1 byte must be read out via Slot 0->SubSlot 1->Index 4.

\_\_\_\_\_\_\_\_\_\_\_\_\_\_\_\_\_\_\_\_\_\_\_\_\_\_\_\_\_\_\_\_\_\_\_\_\_\_\_\_\_\_\_\_\_\_\_\_\_\_\_\_\_\_\_\_\_\_\_\_\_\_\_\_\_\_\_\_\_\_\_\_\_\_\_\_\_\_\_\_\_\_

Example: Incorrect function addressed

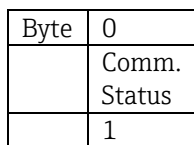

Communication status:

- 0: OK
- 1: Incorrect function number or limit value number
- 2: Missing data
- 3: Limit value not active
- 4: Gradient  $\rightarrow$  two values
- 5: Function currently not possible<br>9: Error
- Error

# **3 PROFINET troubleshooting**

- Is a PROFINET module installed?
- Is the Ethernet connection between the device and the controller OK?
- Is the correct GSD file being used?
- Are the "Slots" and "Subslots" configured correctly?

# **4 List of abbreviations/glossary of terms**

**PROFINET module:** The PROFINET plug-in module, which is plugged into the rear of the device.

PROFINET controller: All equipment such as PLC, PC plug-in cards that perform a PROFINET controller function.